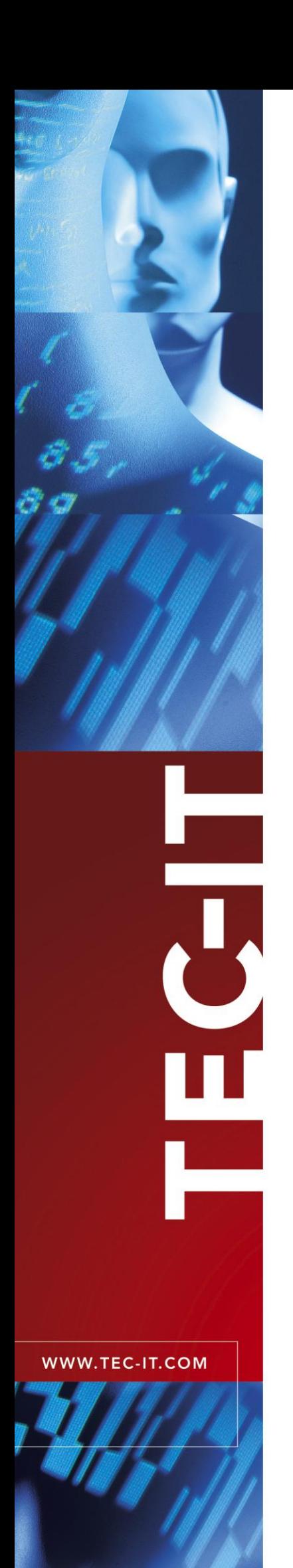

# **TBarCode/Embedded**

Barcode Filter for SEH ISD400 / ISD410

Version 9.1

# User Manual

2 Februar 2011

TEC-IT Datenverarbeitung GmbH Wagnerstrasse 6 A-4400 Steyr, Austria

> t ++43 (0)7252 72720 f ++43 (0)7252 72720 77 office@tec-it.com www.tec-it.com

# <span id="page-1-0"></span>**1 Content**

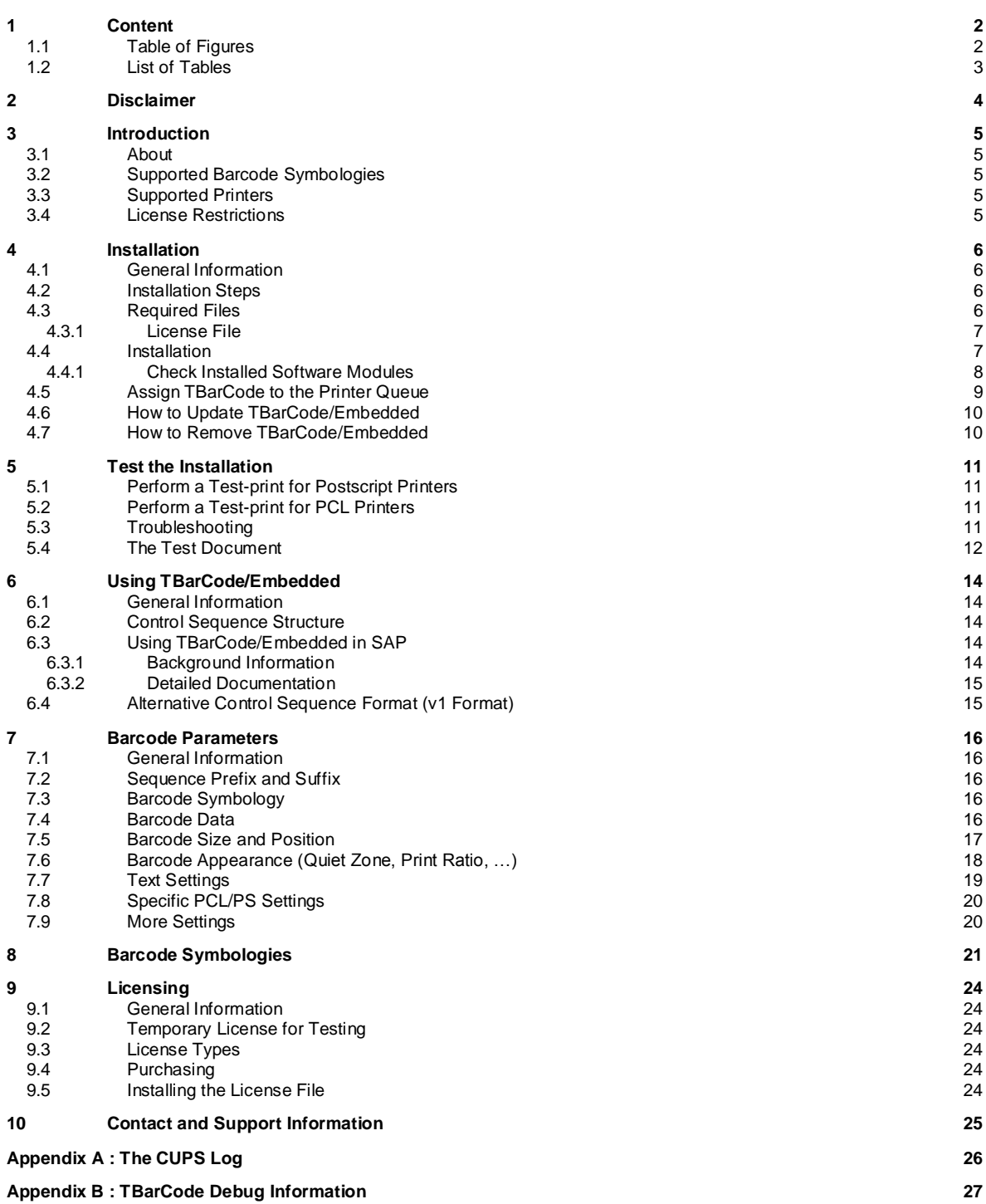

## <span id="page-1-1"></span>**1.1 Table of Figures**

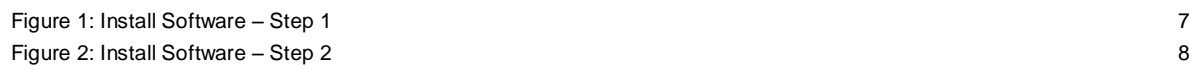

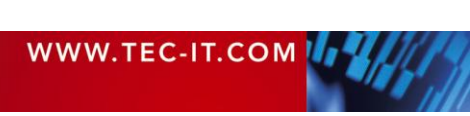

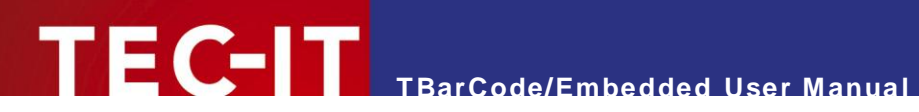

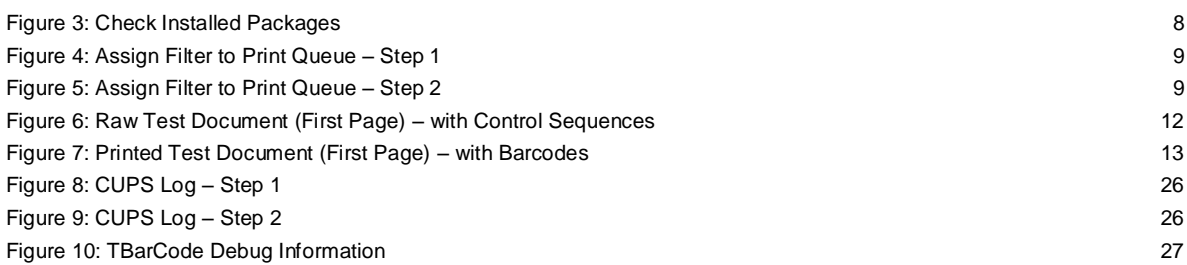

### <span id="page-2-0"></span>**1.2 List of Tables**

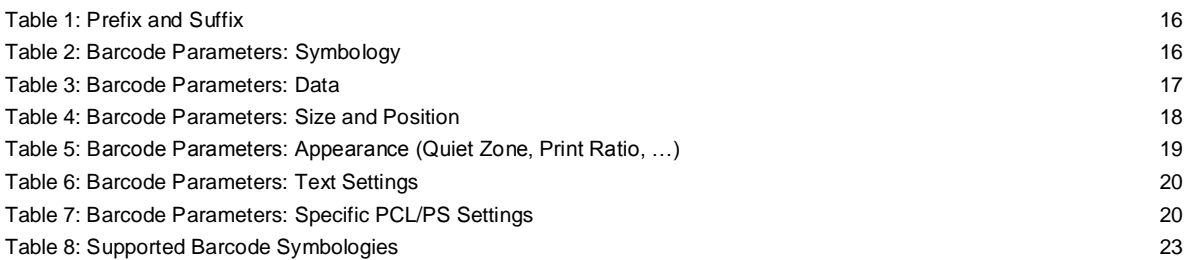

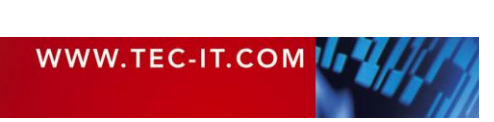

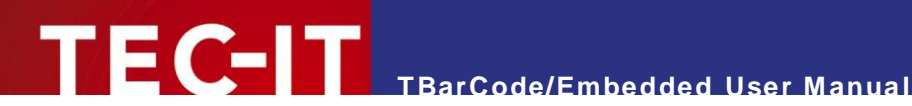

# <span id="page-3-0"></span>**2 Disclaimer**

The actual version of this product (document) is available as is. TEC-IT declines all warranties which go beyond applicable rights. The licensee (or reader) bears all risks that might take place during the use of the system (the documentation). TEC-IT and its contractual partners cannot be penalized for direct and indirect damages or losses (this includes non-restrictive, damages through loss of revenues, constriction in the exercise of business, loss of business information or any kind of commercial loss), which is caused by use or inability to use the product (documentation), although the possibility of such damage was pointed out by TEC-IT.

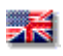

We reserve all rights to this document and the information contained therein. Reproduction, use or disclosure to third parties without express authority is strictly forbidden.

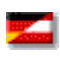

Für dieses Dokument und den darin dargestellten Gegenstand behalten wir uns alle Rechte vor. Vervielfältigung, Bekanntgabe an Dritte oder Verwendung außerhalb des vereinbarten Zweckes sind nicht gestattet.

© 1998-2011 TEC-IT Datenverarbeitung GmbH Wagnerstr. 6

A-4400 Austria t.: +43 (0)7252 72720 f.: +43 (0)7252 72720 77 [http://www.tec-it.com](http://www.tec-it.com/)

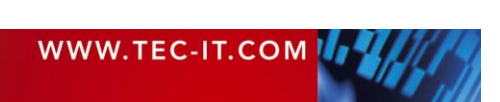

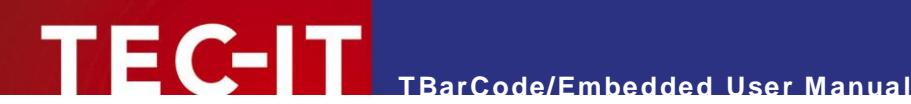

# <span id="page-4-0"></span>**3 Introduction**

#### <span id="page-4-1"></span>**3.1 About**

**TBarCode/Embedded** is a filter for the Intelligent Spooling Device ISD400 / ISD410 which turns all your PostScript® or PCL® printers into barcode-enabled printers without the need of installing a barcode extension cartridge or a special barcode font.

You can print linear barcodes as well as high-density 2D barcodes from within any application (e.g.  $SAP^{\circledast}$  R/3<sup>®</sup>) by embedding control sequences into your print job. This works in a completely transparent way to your applications. Print-jobs without barcodes are not influenced in any way.

#### <span id="page-4-2"></span>**3.2 Supported Barcode Symbologies**

For an overview of currently supported barcodes (linear and 2D) please refer to chapter [8.](#page-20-0)

For additional information on these barcode symbologies, please refer to the TEC-IT Barcode Reference [http://www.tec-it.com/download/PDF/Barcode\\_Reference\\_EN.pdf.](http://www.tec-it.com/download/PDF/Barcode_Reference_EN.pdf)

#### <span id="page-4-3"></span>**3.3 Supported Printers**

The current version supports two large printer families:

- **PostScript printers (PostScript Level 2 or higher)**
- <span id="page-4-4"></span>**PCL printers (PCL 5 or higher, HPGL is required)**

#### **3.4 License Restrictions**

**TBarCode/Embedded** may be used in combination with the Intelligent Spooling Device SEH ISD400 / ISD410 (or later versions) only.

Please refer to our license terms available on [http://www.tec-it.com.](http://www.tec-it.com/)

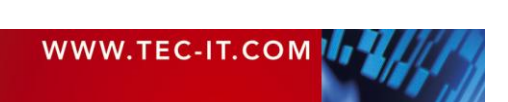

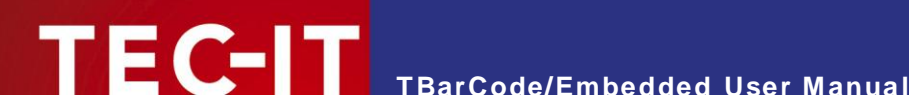

## <span id="page-5-0"></span>**4 Installation**

#### <span id="page-5-1"></span>**4.1 General Information**

The following pages will guide you through the installation of **TBarCode/Embedded** on the ISD400 / ISD410.

The instructions in sections [4.4](#page-6-1) to [4.7](#page-9-1) are basically taken from the ISD400 / ISD410 User Manual (sections "How to Uninstall/Install Software Modules" and "How to Assign a Filter Application to a Queue"). For detailed information on maintaining software and setting up printer queues we recommend you to check out the ISD400 / ISD410 User Manual.

#### <span id="page-5-2"></span>**4.2 Installation Steps**

The following steps are required in order to enable barcode printing:

- **Install TBarCode/Embedded** on the ISD400 / ISD410 see section [4.4.](#page-6-1)
- Assign **TBarCode/Embedded** to the required printer queues on the ISD400 / ISD410 see section [4.5.](#page-8-0)

For testing the installation you can finally perform a test print-out – see chapter [5.](#page-10-0)

#### <span id="page-5-3"></span>**4.3 Required Files**

For installation the file *"TBarCodeEmbedded-XXX-ISD400.zip"* is required (XXX stands for the version number of **TBarCode/Embedded**). You can download this file from [http://www.tec-it.com](http://www.tec-it.com/) or you can request it from [support@tec-it.com.](mailto:support@tec-it.com) It contains the following files:

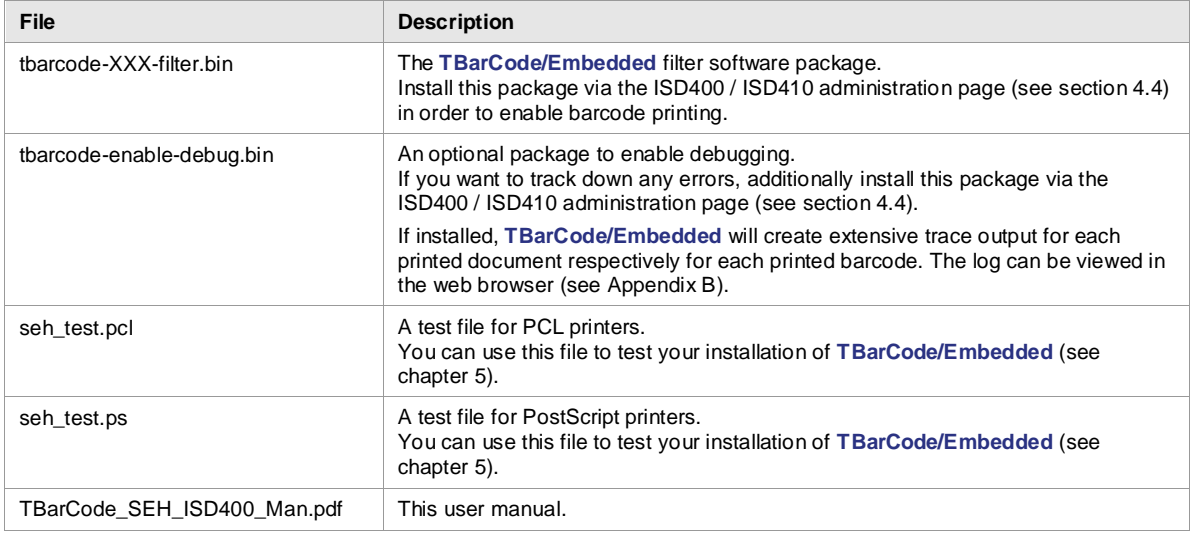

#### Please note:

- ► The subdirectory "V1Format" contains a version of **TBarCode/Embedded** which accepts the older v1 parameter format (see also section [6.4\)](#page-14-1). – However, in general we recommend using the default parameter format, because it is more flexible and more intuitive.
- The v1 parameter format might eventually be relevant for SAP<sup>®</sup> R/3<sup>®</sup> because of the length limitations in the Print-Controls. The v1 format needs less space than the default format.

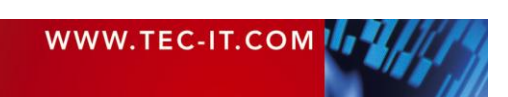

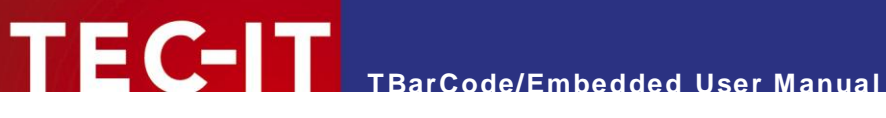

► Only one version (either the default parameter version or the v1 parameter version) may be installed on one ISD device at the same time!

#### <span id="page-6-0"></span>**4.3.1 License File**

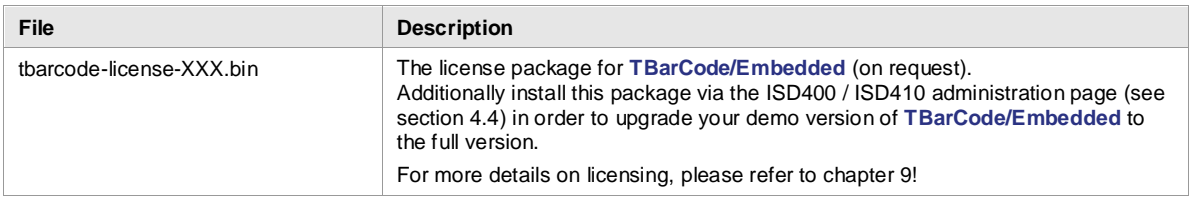

#### <span id="page-6-1"></span>**4.4 Installation**

In order to install **TBarCode/Embedded** (filter package, license package and/or debugging package) open the ISD400 / ISD410 administration homepage and login as administrator.

Proceed as follows:

- 1. Select *MAINTENANCE* **0**
- 2. Select *Software* <sup>0</sup>.
- 3. Mark the option "Install software"  $\bullet$ .
- 4. Click *Next* **0**.
- 5. Click *Browse* ... **0.**
- 6. Select the file "tbarcode-XXX-filter.bin" (or which package you actually want to install).
- 7. Click *Next* **0**.
- 8. Click *Next* again.
- 9. Click *OK* to confirm.

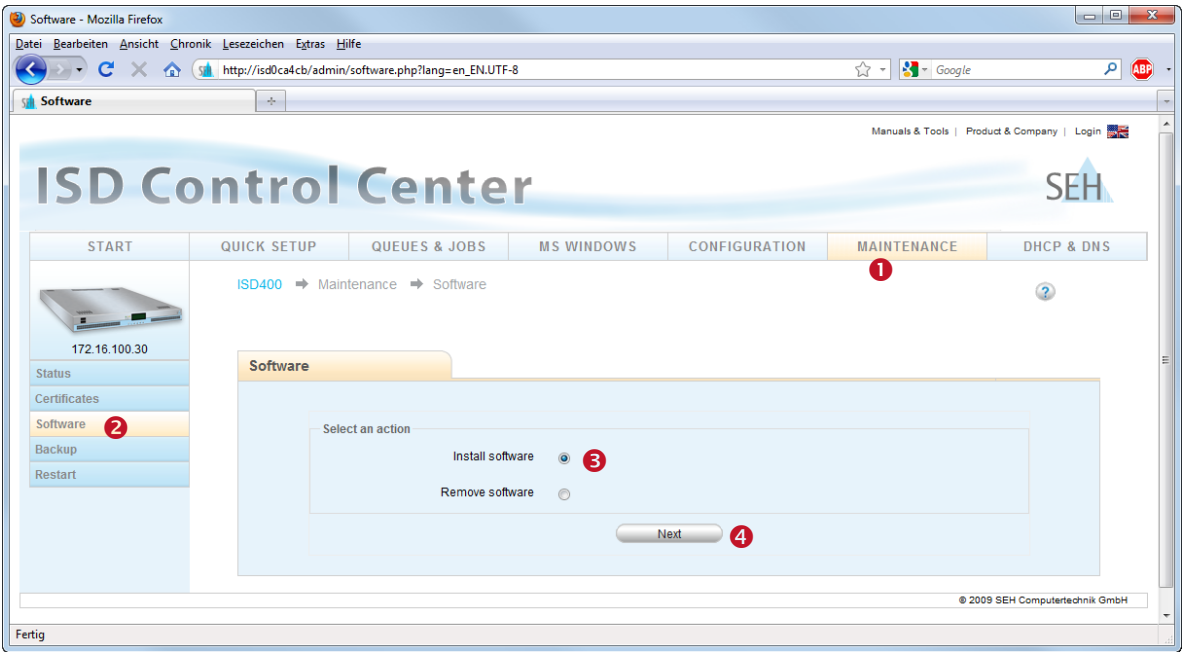

<span id="page-6-2"></span>*Figure 1: Install Software – Step 1*

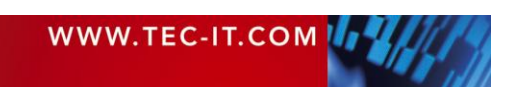

# **TBarCode/Embedded User Manual**

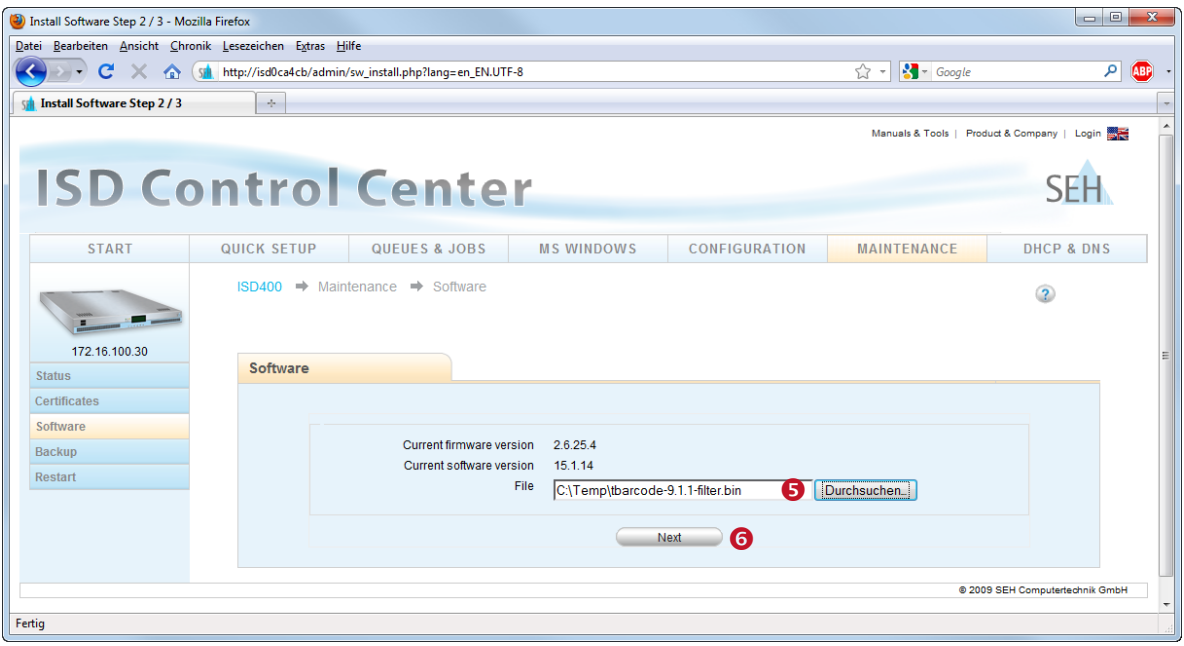

<span id="page-7-1"></span>*Figure 2: Install Software – Step 2*

#### <span id="page-7-0"></span>**4.4.1 Check Installed Software Modules**

You can check for installed software modules by following these steps:

- 1. Select *MAINTENANCE* **0**.
- 2. Select *Software* <sup>0</sup>.
- 3. Mark the option "Remove software".
- 4. Click *Next* .

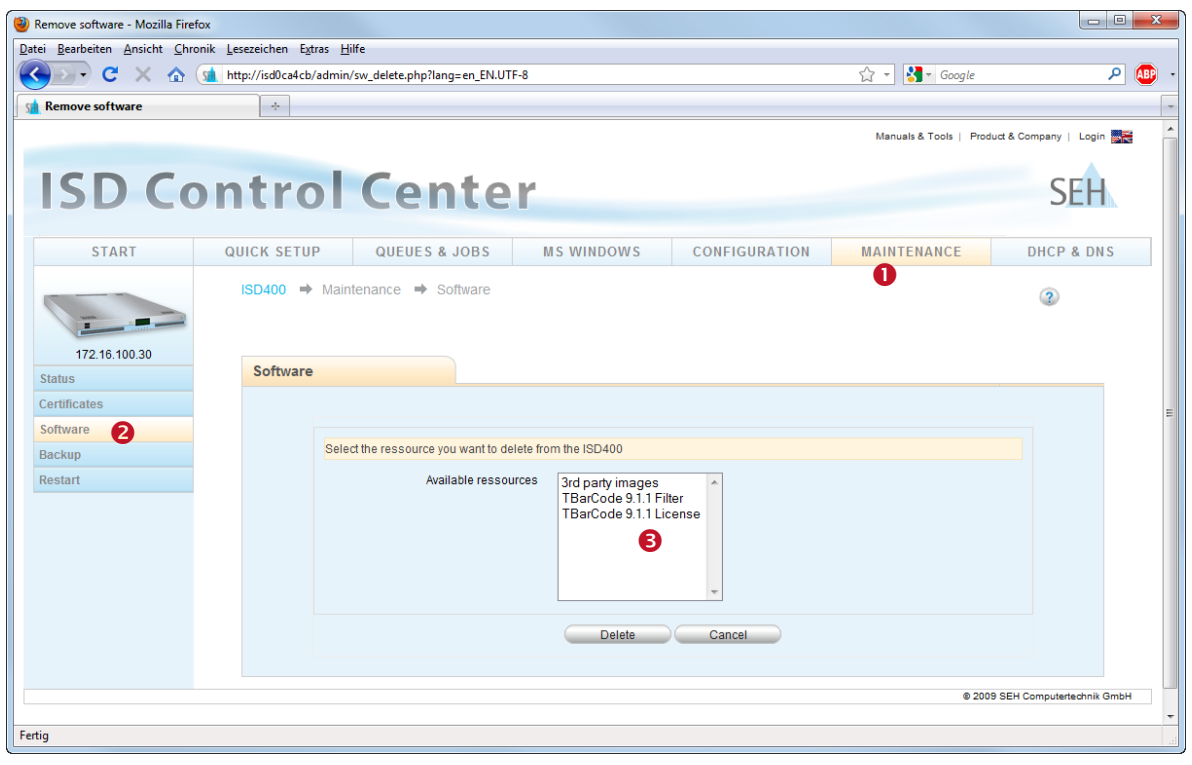

*Figure 3: Check Installed Packages* 

<span id="page-7-2"></span>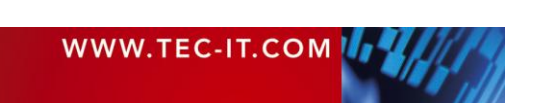

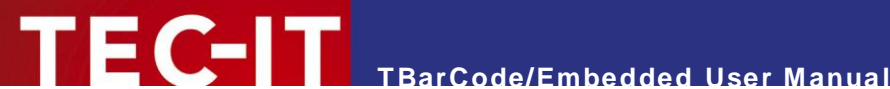

All installed software packages are listed in  $\bullet$ . In order to use TBarCode/Embedded the list must contain an item called "TBarCode XXX Filter" (XXX is the software version).

#### <span id="page-8-0"></span>**4.5 Assign TBarCode to the Printer Queue**

In order to assign the filter to one of the printing queues proceed as follows:

- 1. Select *QUEUES* & JOBS **0**.
- 2. Select *Settings* <sup>o</sup> for the relevant queue.
- 3. Select *Filter* <sup>.</sup>
- 4. Mark the filer "tbarcode" in the "Available" list  $\bullet$ .
- 5. Click *Add* **0**.
- 6. Click *OK* **O** to confirm.

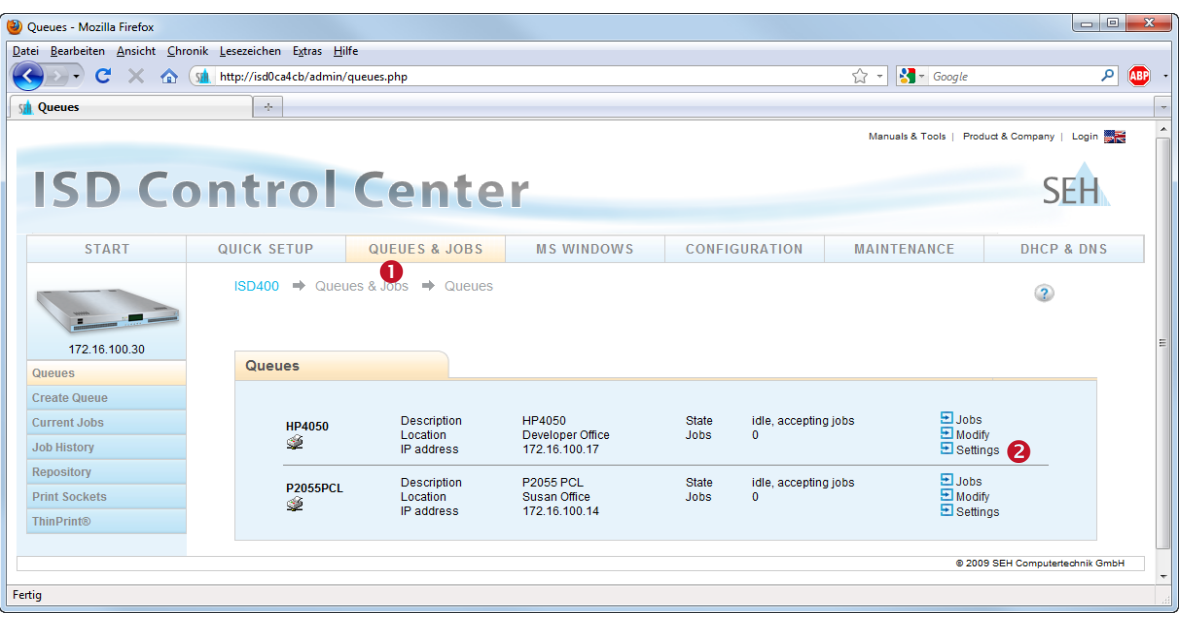

*Figure 4: Assign Filter to Print Queue – Step 1*

<span id="page-8-1"></span>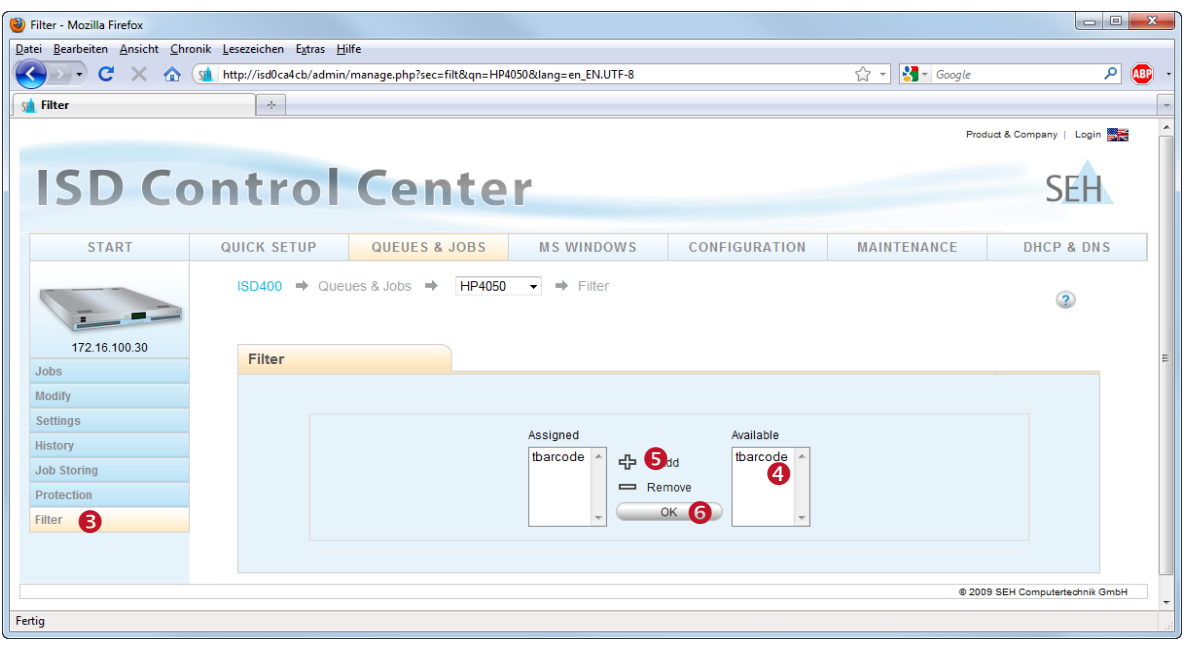

*Figure 5: Assign Filter to Print Queue – Step 2*

<span id="page-8-2"></span>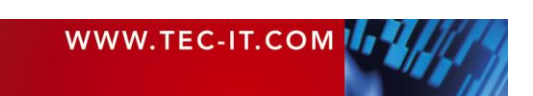

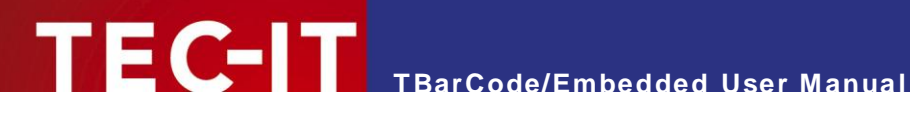

#### <span id="page-9-0"></span>**4.6 How to Update TBarCode/Embedded**

If you want to upgrade to a newer versions of **TBarCode/Embedded** just install the package as described above. We recommend removing any previous version of **TBarCode/Embedded** before installing the newer version.

#### <span id="page-9-1"></span>**4.7 How to Remove TBarCode/Embedded**

In order to remove **TBarCode/Embedded** proceed as follows:

- 1. Select *MAINTENANCE* **0**.
- 2. Select *Software* <sup>0</sup>.
- 3. Mark the option "Remove software".
- 4. Select the resource "TBarCode XXX-Filter" (or which package you actually want to remove).
- 5. Click *Delete*.
- 6. Confirm with *OK*.

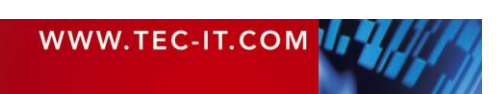

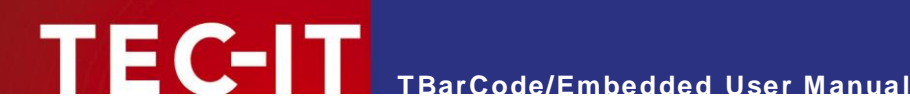

# <span id="page-10-0"></span>**5 Test the Installation**

#### <span id="page-10-1"></span>**5.1 Perform a Test-print for Postscript Printers**

In order to test the installation of **TBarCode/Embedded** you can send the file *"seh\_test.ps"* to any postscript printer queue on the ISD400 / ISD410 which has the "tbarcode" filter assigned. Open a command shell and type the following command:

Under Windows<sup>1</sup>:

lpr -S hostname -P printerqueue seh\_test.ps

Under Linux / UNIX:

lpr -H hostname -P printerqueue seh\_test.ps

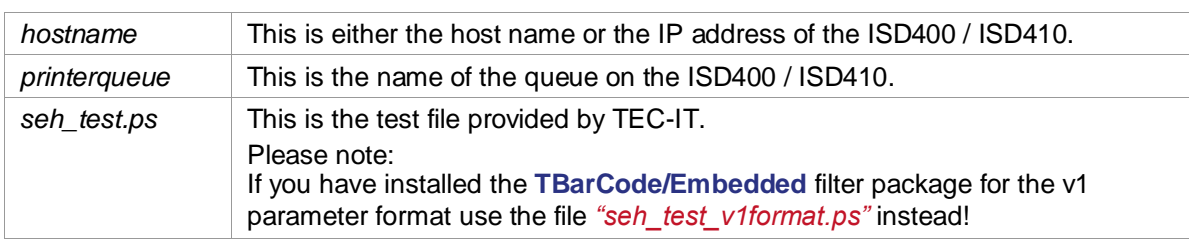

The expected output is shown in [Figure 7](#page-12-0) below.

#### <span id="page-10-2"></span>**5.2 Perform a Test-print for PCL Printers**

For PCL printers run the same command as described above but use the file "seh test.pcl" (or *"seh\_test\_v1format.pcl"*) instead of the PostScript file.

#### <span id="page-10-3"></span>**5.3 Troubleshooting**

 $\overline{a}$ 

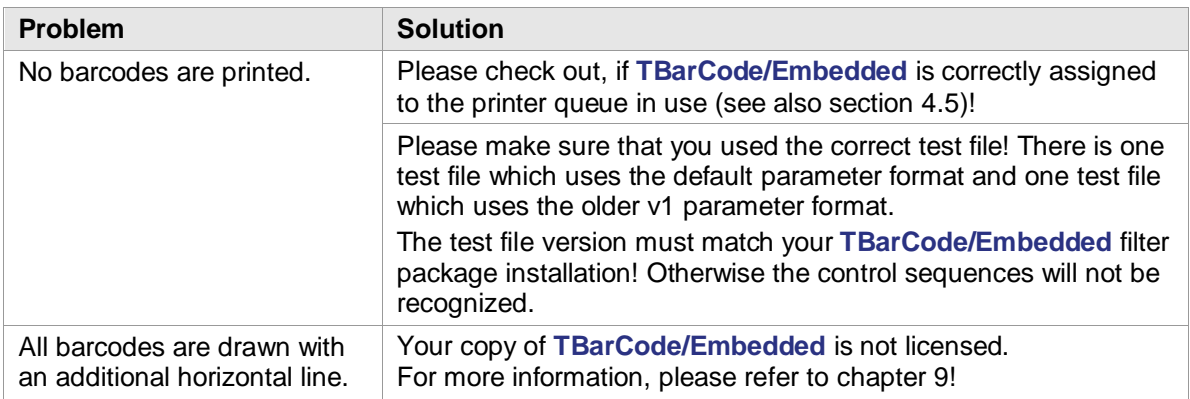

If none of the solutions above worked for you, please try to identify the exact error using the following methods and contact TEC-IT for support.

- **Examine the CUPS log see [Appendix A](#page-25-0)**
- **Enable the trace file (debugging mode) and check for any error messages see [Appendix B](#page-26-0)**

<sup>1</sup> In order to use lpr.exe under Window Vista or Window 7 you have to add the "LPR Port Monitor" (Control Panel ► Programs and Features ► Turn windows features on or off ► Print and Document Services)!

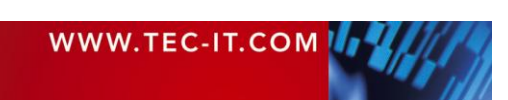

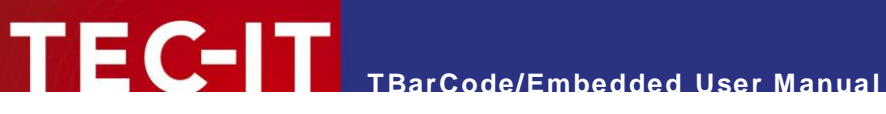

#### <span id="page-11-0"></span>**5.4 The Test Document**

The figure below shows the test document with the embedded controls sequences. When printing this document via a queue on the ISD400 / ISD410 using **TBarCode/Embedded** filter, all control sequences will be replaced by the corresponding barcodes (see [Figure 7](#page-12-0) below).

| for TBarCode Embedded (SEH ISD300, ISD400, ISD410)<br>using the default parameter format<br>http://www.tec-it.com |                                                                                         |  |  |
|----------------------------------------------------------------------------------------------------|-----------------------------------------------------------------------------------------|--|--|
| Code11<br>\$_tbcs --origin=top -b1 -d0-123-456\$_tbce                                                             | MSI<br>\$_tbcs --origin=top -b47 -d01234567\$_tbce                                      |  |  |
| Code 2 of 5 Standard<br>\$_tbcs --origin=top -b2 -d0123456789\$_tbce                                              | Code 2 of 5 Interleaved<br>\$_tbcs --origin=top -b3 -d0123456789\$_tbce                 |  |  |
| Code 2 of 5 IATA<br>\$_tbcs --origin=top -b4 -d0123456\$_tbce                                                     | Code 2 of 5 Matrix<br>\$_tbes --origin=top -b5 -d0123456789\$_tbee                      |  |  |
| Code 2 of 5 Data Logic<br>\$_tbcs --origin=top -b6 -d0123456789\$_tbce                                            | Code 2 of 5 Industrial<br>\$_tbes --origin=top -b7 -d0123456\$_tbee                     |  |  |
| Code 39<br>\$_tbcs --origin=top -b8 -dAB12+\$_tbce                                                                | Code 39 Extended<br>\$_tbcs --origin=top -b9 -dABab\$_tbce                              |  |  |
| EAN 8<br>\$_tbcs --origin=top -h10 -b10 -d9031101\$_tbce                                                          | EAN 8 with 2 Digit Add-On<br>\$_tbcs --origin=top -h10 -b11 -d903110112\$_tbce          |  |  |
| EAN 8 with 5 Digit Add-On<br>\$_tbcs --origin=top -h10 -b12 -d903110112345\$_tbce                                 | EAN 13<br>\$ tbcs --origin=top -h10 -b13 -d978020137968\$ tbce                          |  |  |
| EAN 13 with 2 Digit Add-On<br>\$_tbcs --origin=top -h10-b14 -d97802013796812\$_tbce                               | EAN 13 with 5 Digit Add-On<br>\$_tbcs --origin=top -h10 -b15 -d97802013796812345\$_tbce |  |  |
| EAN 14<br>\$_tbcs --origin=top -b72 -d1234567890123\$_tbce                                                        | ISBN Code (13P5)<br>top -h10 -b69 -d97802013796812345\$ tbce<br>\$_tbcs --origin=       |  |  |
| EAN 128<br>\$_tbcs --origin=top -b16 -dABab123+/-\$_tbce                                                          | NVE-18<br>\$ tbcs --origin=top -b75 -d12345678901234567\$ tbce                          |  |  |

<span id="page-11-1"></span>*Figure 6: Raw Test Document (First Page) – with Control Sequences*

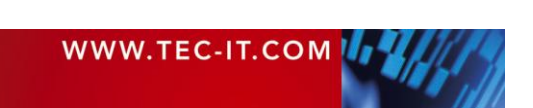

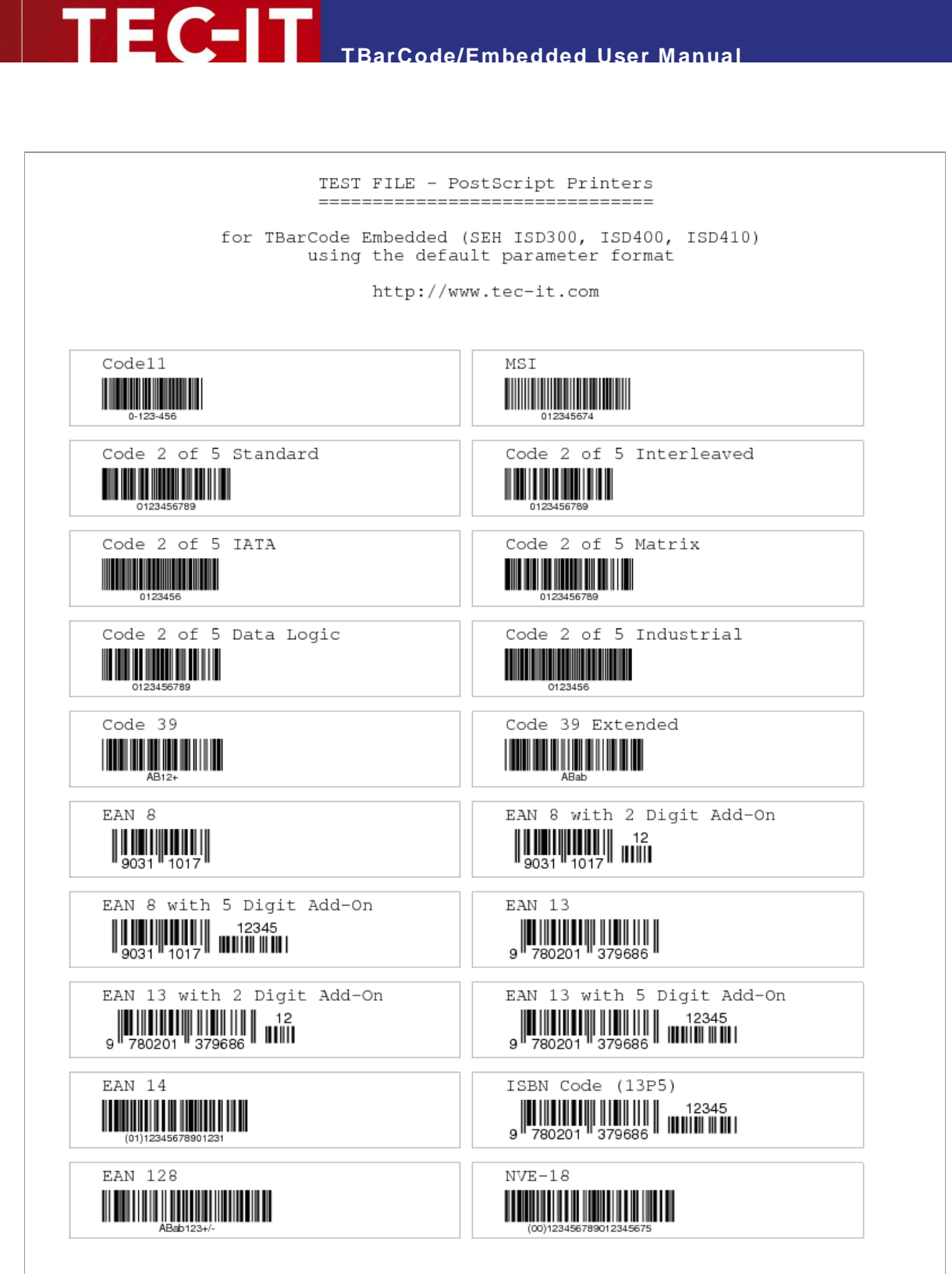

TBarCode Embedded test file for PostScript printers

Page  $1/4$ 

<span id="page-12-0"></span>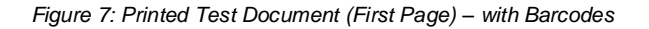

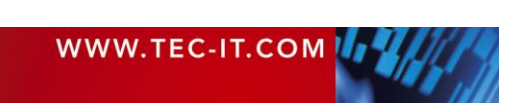

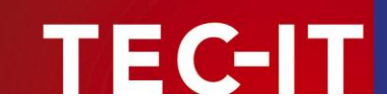

# <span id="page-13-0"></span>**6 Using TBarCode/Embedded**

#### <span id="page-13-1"></span>**6.1 General Information**

For adding barcode graphics to your print-out you have to embed special control sequences into your document. These control sequences are used to specify the format of the barcodes you want to print.

**TBarCode/Embedded** processes these control sequences and replaces them by the appropriate barcode graphics. By default the position of the control sequence is used as origin for drawing a barcode. But any other position can be specified as well.

The syntax of the control sequences is described below.

#### <span id="page-13-2"></span>**6.2 Control Sequence Structure**

The following control sequence is needed to create a barcode on the print-out:

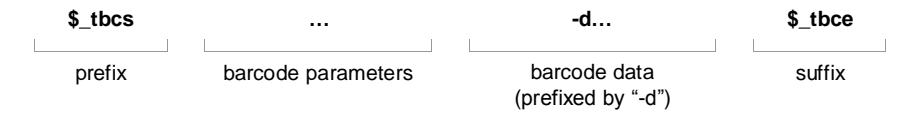

**TBarCode/Embedded** decodes this control sequences and inserts a barcode into the printer data stream (spool file).

Each control sequence starts with  $\frac{1}{2}$  tbcs followed by barcode parameters (such as size, barcode type, check digit calculation and so on). The barcode data is prefixed by  $-d$  and terminated with \$\_tbce.

Examples for barcode control sequences are:

```
 $_tbcs –b20 –d"Hello World"$_tbce
$ tbcs -b20 -m0.254 -h10.2 -tHIDE --origin=BOTTOM -d0123456789$ tbce
$ tbcs -b71 -m0.508 -dMyBarcodeData$ tbce
    $_tbcs –b3 -w300 -h100 –d1234567890$_tbce
```
- ► For a description of the most common barcode parameters, please refer to chapter [7.](#page-15-0)
- ► For more detailed information on barcode parameters, please refer to the product manual of **TBarCode for Linux** [\(http://www.tec-it.com/download/PDF/TBarCodeX9\\_Manual\\_EN.pdf\)](http://www.tec-it.com/download/PDF/TBarCodeX9_Manual_EN.pdf).
- ► For additional information on barcode symbologies, please refer to the TEC-IT Barcode Reference [\(http://www.tec-it.com/download/PDF/Barcode\\_Reference\\_EN.pdf\)](http://www.tec-it.com/download/PDF/Barcode_Reference_EN.pdf).

#### <span id="page-13-3"></span>**6.3 Using TBarCode/Embedded in SAP**

The necessary control sequences can be integrated into SAP by adapting the *SAP Print-Controls* on device type level.

#### <span id="page-13-4"></span>**6.3.1 Background Information**

 SAP R/3 has so-called "system barcodes". These barcodes are defined globally and can be used within SAP R/3.

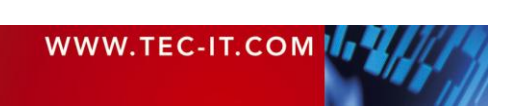

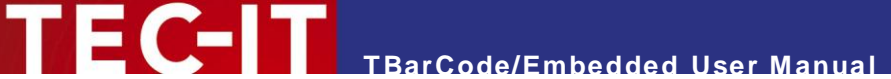

- **For each device type (e.g. device type ZPOST2 for Postscript printers or ZHPLJ4 for PCL** printers) you can define so-called "printer barcodes". A printer barcode is a specific Print-Control, which consists of a prefix and a suffix.
- In the Prefix and in the Suffix of the Print-Control specify the control sequence characters, which are needed by **TBarCode/Embedded.**

#### <span id="page-14-0"></span>**6.3.2 Detailed Documentation**

- ► You can request a detailed manual about the integration of **TBarCode/Embedded** into SAP from TEC-IT. The manual contains step by step instructions with screenshots.
- ► On demand TEC-IT sends you predefined SAP Device Types, which are ready to use with **TBarCode/Embedded** for ISD400 / ISD410. Device Types for PCL and PostScript are available.
- Please contact [support@tec-it.com.](mailto:support@tec-it.com)

#### <span id="page-14-1"></span>**6.4 Alternative Control Sequence Format (v1 Format)**

For backward compatibility the **TBarCode/Embedded** software package is also available for the older v1 parameter format (see also section [4.3\)](#page-5-3). This format differs from the default format in the following points:

- Less parameters (= not as many adjustment possibilities than in the default format).
- Shorter syntax (might eventually be relevant for SAP, due to the length limitations for Print-Controls).

Please note:

The two different parameter formats (default and v1) cannot be mixed. You can only install one of the packages on the ISD400 / ISD410 at the same time.

The example below shows the control sequences for the same four barcodes in both parameter formats.

Default parameter format:

```
$ tbcs -b20 -d"Hello World"$ tbce
 $_tbcs -b20 –m0.254 -h10.2 -tHIDE –-origin=BOTTOM -d0123456789$_tbce
 $_tbcs -b71 –m0.508 –dMyBarcodeData$_tbce
$ tbcs -b3 -w300 -h100 -d1234567890$ tbce
```
V1 parameter format:

```
$ tbcs b20 dHello World$ tbce
 $_tbcs b20 m0.254 h10.2 n ob d0123456789$_tbce
$ tbcs b71 m0.508 dMyBarcodeData$ tbce
$ tbcs b3 w300 h100 d1234567890$ tbce
```
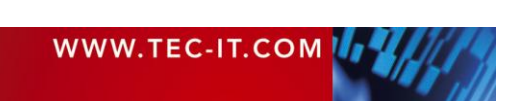

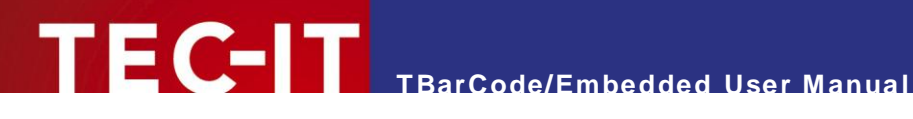

# <span id="page-15-0"></span>**7 Barcode Parameters**

#### <span id="page-15-1"></span>**7.1 General Information**

This chapter describes all parameters which are available in both, the default parameter format and the v1 parameter format. For a complete list of parameters, please refer to the product manual of **TBarCode for Linux** [\(http://www.tec-it.com/download/PDF/TBarCodeX9\\_Manual\\_EN.pdf\)](http://www.tec-it.com/download/PDF/TBarCodeX9_Manual_EN.pdf).

#### <span id="page-15-2"></span>**7.2 Sequence Prefix and Suffix**

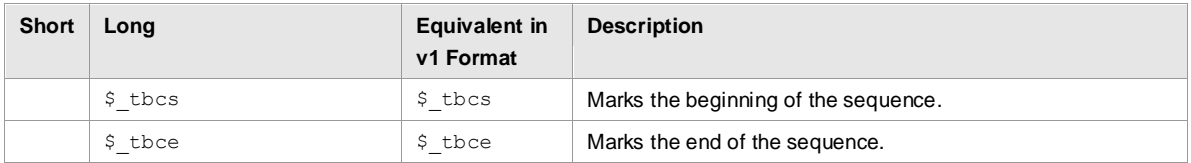

<span id="page-15-5"></span>*Table 1: Prefix and Suffix*

#### <span id="page-15-3"></span>**7.3 Barcode Symbology**

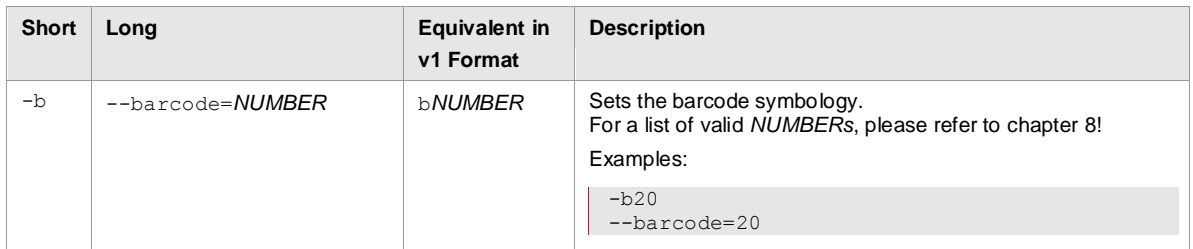

<span id="page-15-6"></span>*Table 2: Barcode Parameters: Symbology*

### <span id="page-15-4"></span>**7.4 Barcode Data**

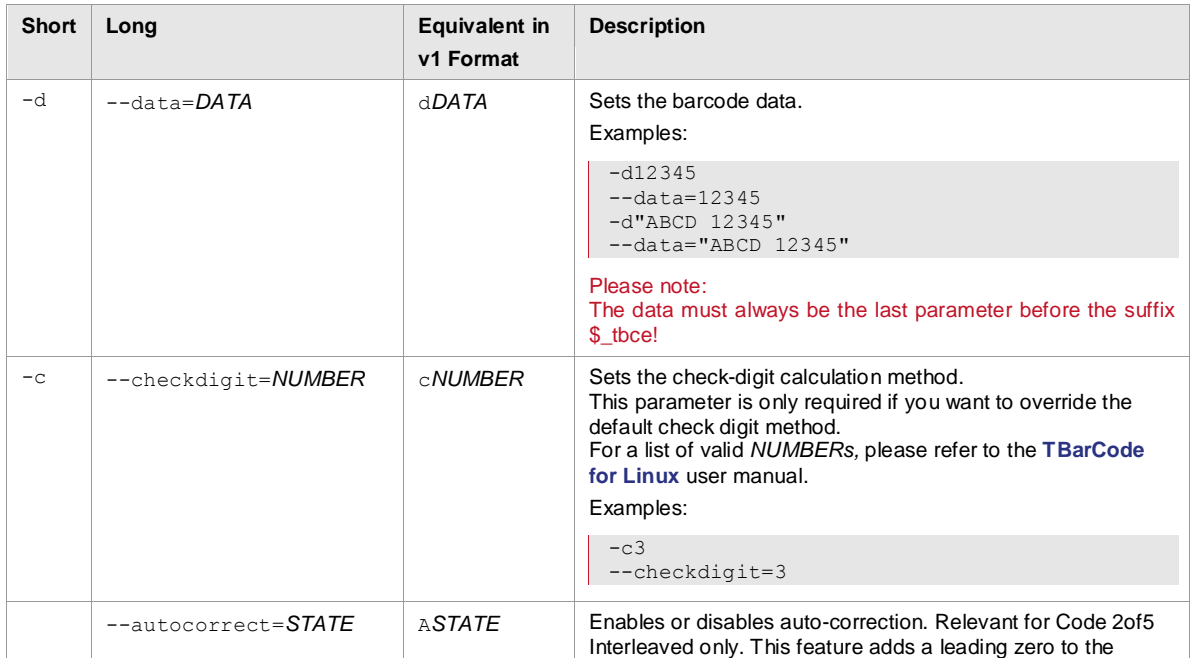

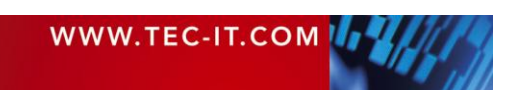

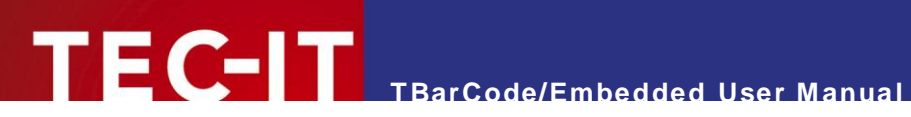

|      |                       |                | barcode data to produce an even number of digits.<br>Possible values are:<br>on<br>ш<br>$\blacksquare$ off<br>Example:<br>--autocorrect=ON                                  |
|------|-----------------------|----------------|----------------------------------------------------------------------------------------------------|
|      | --trimwhitespaces     | W              | Removes all whitespaces (spaces, tabs, etc.) at the beginning                                                                                                    |
| $-e$ | --translation=STATE   | sSTATE         | and at the end of the barcode data.<br>Enables or disables the translation of escape sequences.                                                                             |
|      |                       |                | Possible values are:<br>on<br>ш<br>$\blacksquare$ off                                                                                                    |
|      | --formatstring=FORMAT | <b>FFORMAT</b> | Sets the format string.<br>For information on the format string syntax, please refer to the<br><b>TBarCode for Linux user manual.</b><br>Example:<br>--formatstring="A##B&" |
|      |                       |                |                                                                                                    |

<span id="page-16-1"></span>*Table 3: Barcode Parameters: Data*

## <span id="page-16-0"></span>**7.5 Barcode Size and Position**

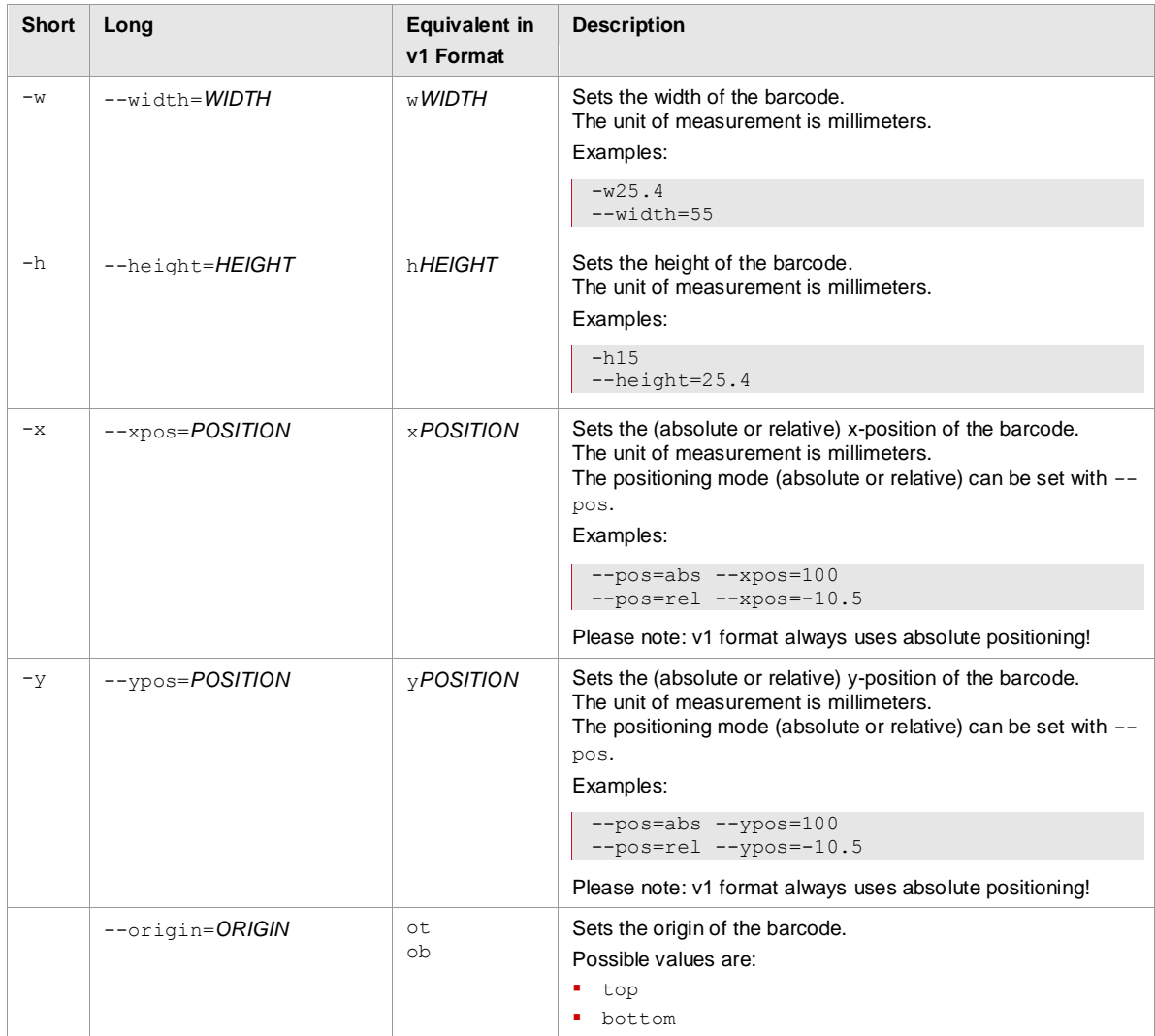

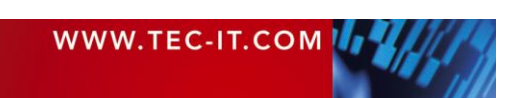

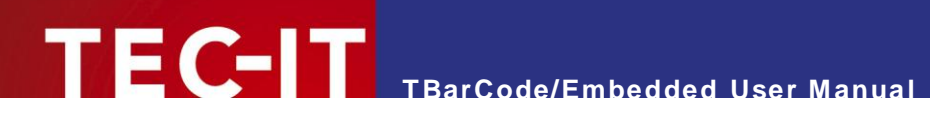

|                    |                     |                   | When set to top the current cursor position (respectively the<br>coordinate specified via the optional parameters $-\text{xpos}$ and<br>--ypos) is treated as top left corner of the barcode.<br>When set to bottom the current cursor position is treated as<br>the bottom left corner of the barcode.<br>Example:<br>--origin=TOP<br>Please note: In PostScript the default origin is top, in PCL<br>the default origin is bottom.                         |
|--------------------|---------------------|-------------------|----------------------------------------------------------------------------------------------------|
| $-m$               | --modulewidth=WIDTH | $m$ <i>WIDTH</i>  | Sets the module width.<br>The unit of measurement is millimeters.<br>Example:<br>--modulewidth=0.254                                                                                                    |
| $-\circ$           | --optimalwidth      | $\circ$           | Optimizes the module width for the given output resolution.<br>This option eliminates aliasing effects. When enabled, the<br>module width will become exactly a multiple of a single printer<br>dot (or pixel). Module widths with fractional parts are avoided.<br>This option is a must for low output resolutions.<br>Please note: Always use this parameter in combination with<br>the parameter $-\text{dpi}$ .<br>Example:<br>--dpi=300 --optimalwidth |
| $-\,\underline{r}$ | $--rot = ROTATION$  | r <b>ROTATION</b> | Sets the rotation of the barcode.<br>The unit of measurement is degrees (counterclockwise, only<br>90° angles are supported).<br>Possible values are:<br>0 (default)<br>90<br>180<br>270<br>Examples:<br>$-r90$<br>$--rot=180$                                                                                                    |

<span id="page-17-1"></span>*Table 4: Barcode Parameters: Size and Position*

## <span id="page-17-0"></span>**7.6 Barcode Appearance (Quiet Zone, Print Ratio, …)**

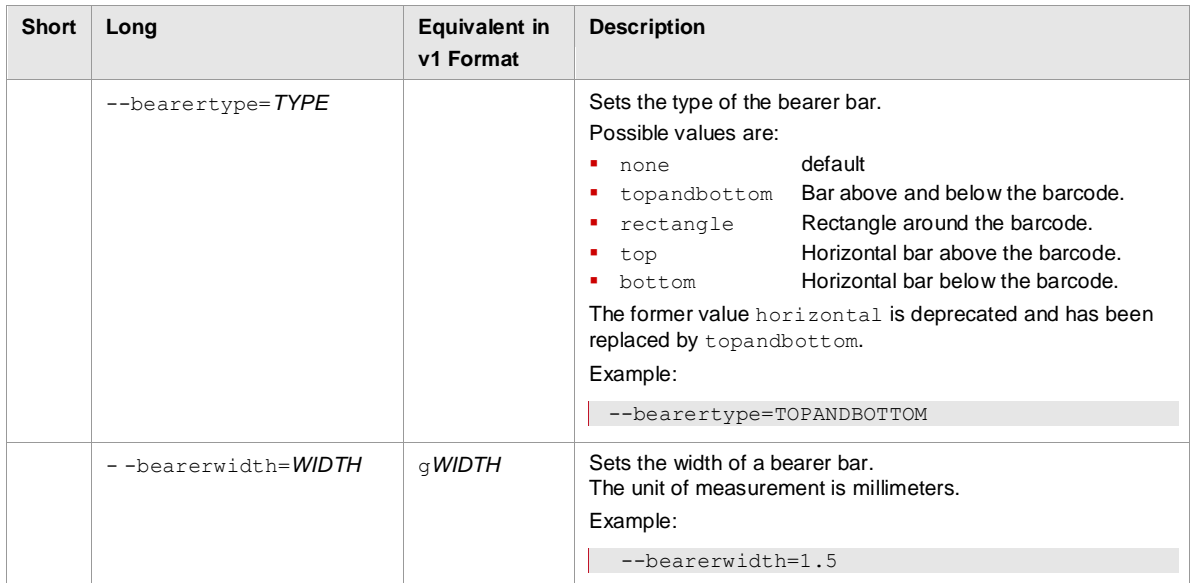

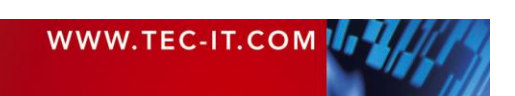

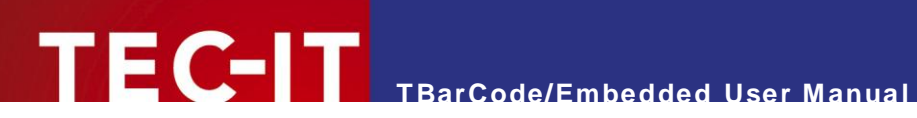

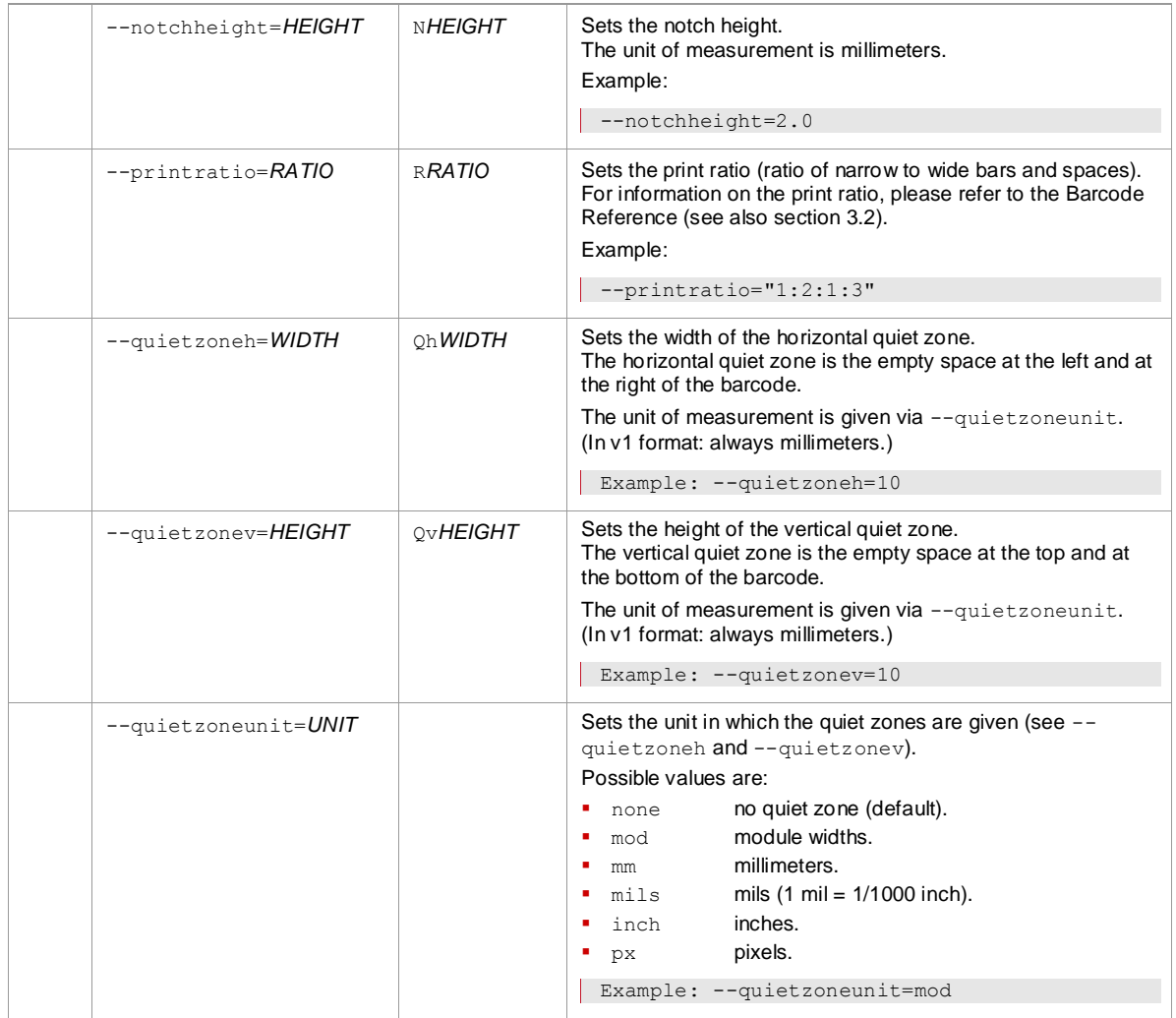

<span id="page-18-1"></span>*Table 5: Barcode Parameters: Appearance (Quiet Zone, Print Ratio, …)*

## <span id="page-18-0"></span>**7.7 Text Settings**

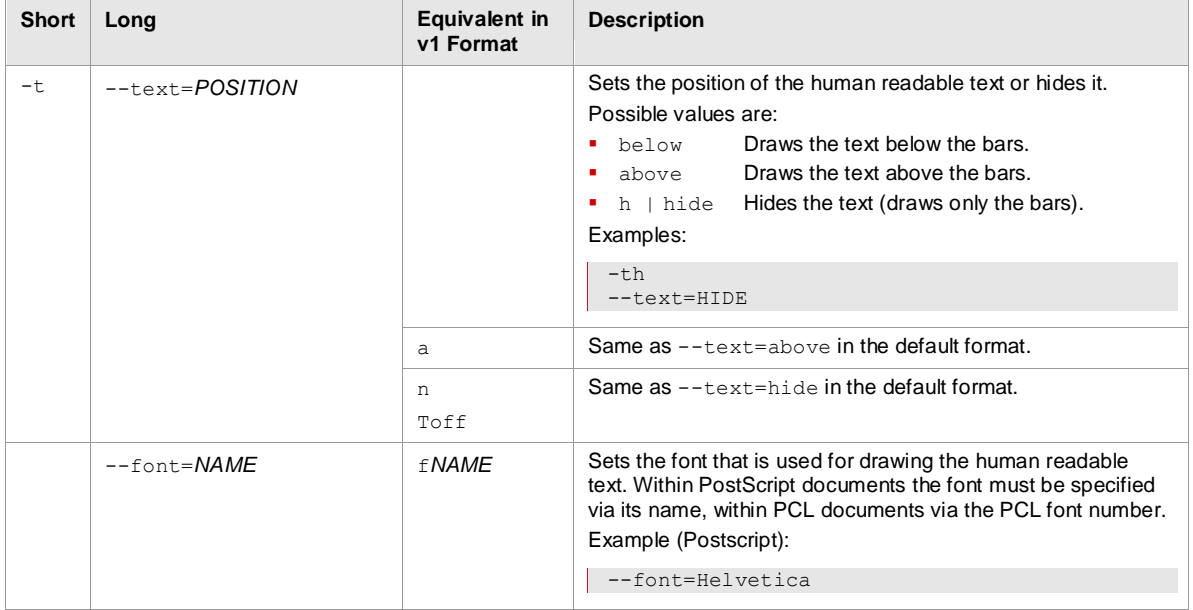

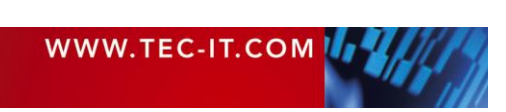

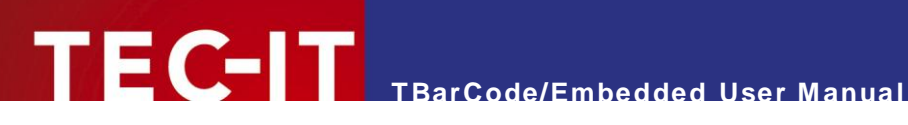

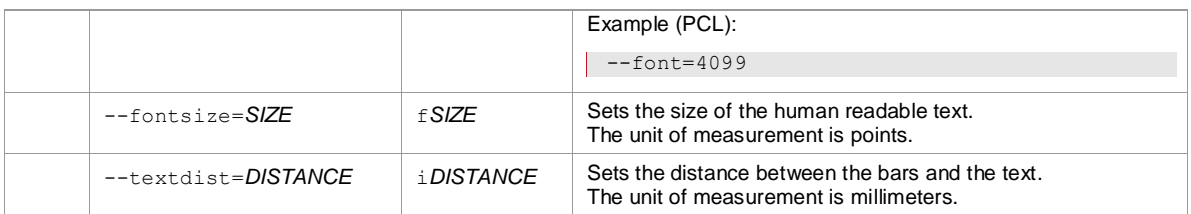

<span id="page-19-2"></span>*Table 6: Barcode Parameters: Text Settings*

## <span id="page-19-0"></span>**7.8 Specific PCL/PS Settings**

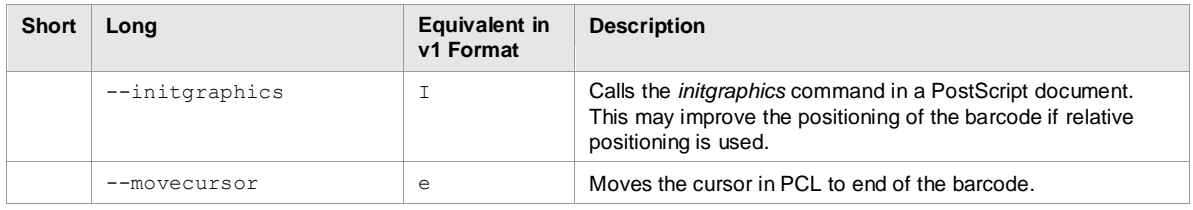

<span id="page-19-3"></span>*Table 7: Barcode Parameters: Specific PCL/PS Settings*

## <span id="page-19-1"></span>**7.9 More Settings**

In addition to the parameters described above, there are numerous other parameters which allow more detailed adjustments of the barcodes respectively offer additional barcode specific settings.

There is a number of specific settings related to 2D barcode symbologies like:

- **PDF417, MicroPDF417, MacroPDF417**
- **Data Matrix**
- **•** MaxiCode
- QR-Code, Micro QR-Code
- **Codablock-F**
- **Aztec Code**
- **GS1 DataBar Expanded Stacked (RSS)**
- **Composite Barcodes**
- **Barcodes Sequences (Multiple Barcodes)**
- ► All these additional parameters are available in the default parameter format only (not in v1 format)!
- ► For more information, please check out the **TBarCode for Linux** user manual [http://www.tec-it.com/download/PDF/TBarCodeX9\\_Manual\\_EN.pdf.](http://www.tec-it.com/download/PDF/TBarCodeX9_Manual_EN.pdf)

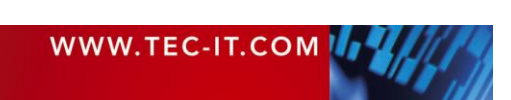

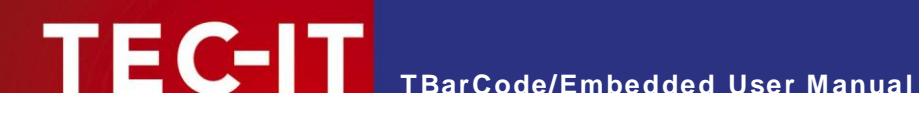

# <span id="page-20-0"></span>**Barcode Symbologies**

**TBarCode/Embedded** supports the following barcode symbologies. To specify the desired symbology use the parameter –b*NUMBER* with one of the numbers listed below (e.g., use –b20 for Code 128).

For detailed information on the single barcode symbologies, please refer to the TEC-IT Barcode Reference [http://www.tec-it.com/download/PDF/Barcode\\_Reference\\_EN.pdf.](http://www.tec-it.com/download/PDF/Barcode_Reference_EN.pdf)

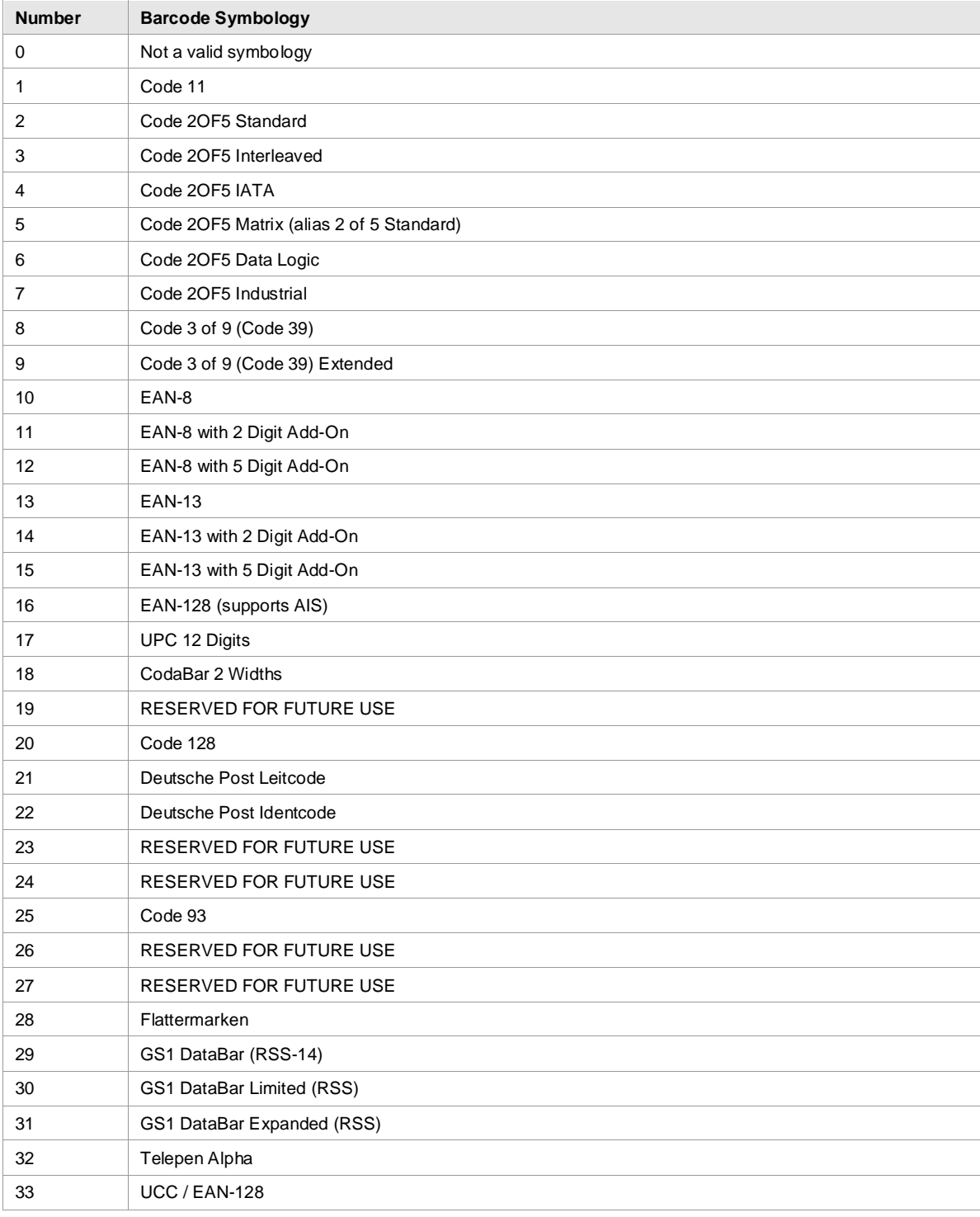

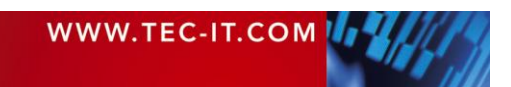

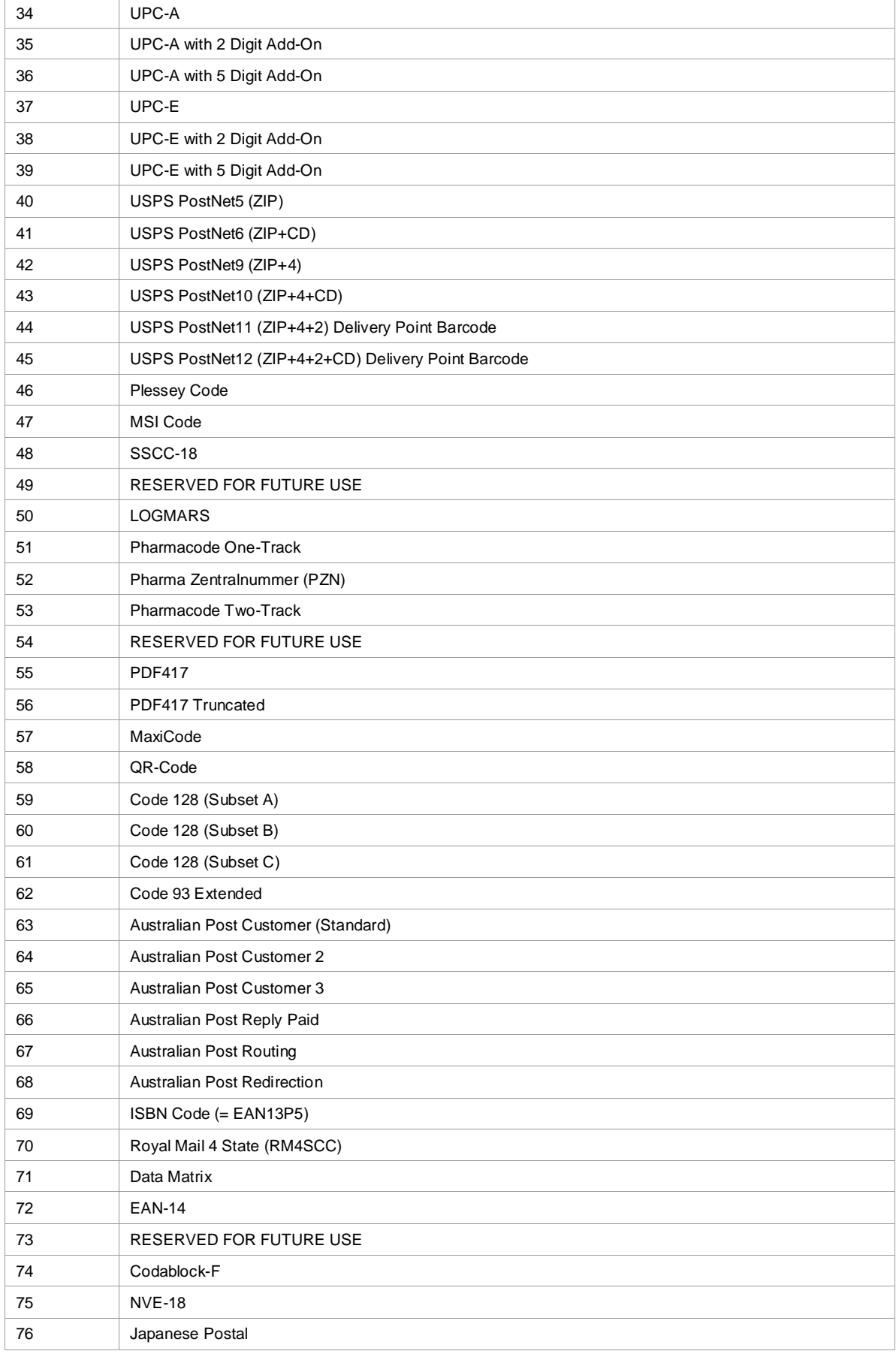

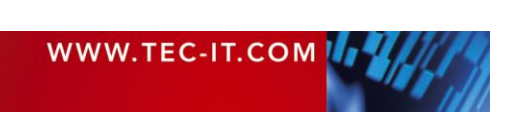

# TEC-IT TBarCode/Embedded User Manual

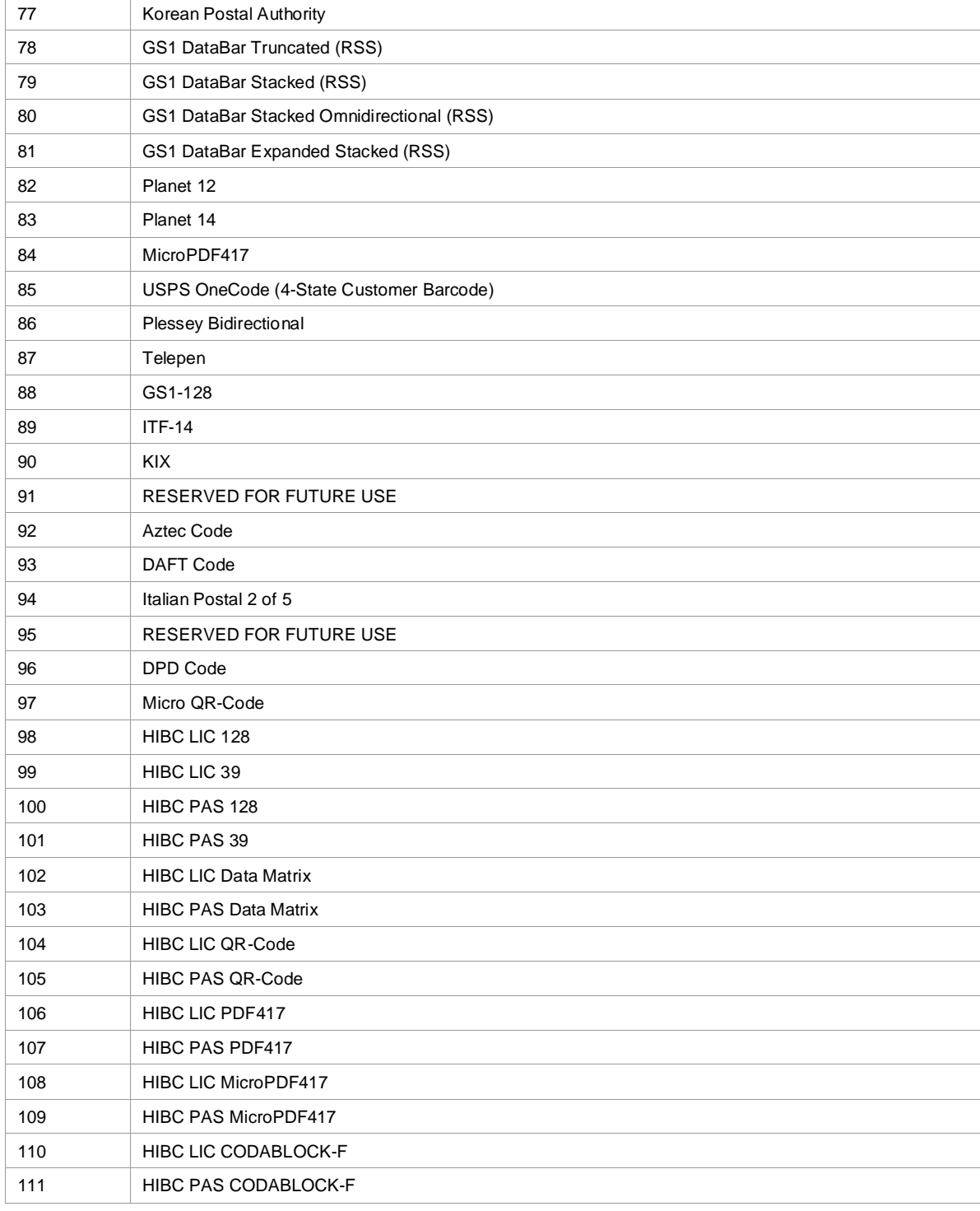

<span id="page-22-0"></span>*Table 8: Supported Barcode Symbologies*

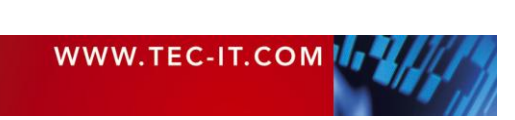

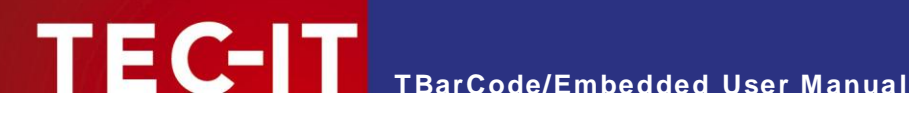

# <span id="page-23-0"></span>**9 Licensing**

#### <span id="page-23-1"></span>**9.1 General Information**

**TBarCode/Embedded** can be used immediately after installation. As long as you have not licensed the product an additional horizontal bar will be printed over the barcodes. Usually this horizontal bar does not affect the readability of the barcode for evaluation purposes.

The purchase of a license (and applying the license file) removes this restriction.

#### <span id="page-23-2"></span>**9.2 Temporary License for Testing**

► If you want to test the barcode generation without the demo bars on the output, please contact [office@tec-it.com.](mailto:office@tec-it.com) We can send you a temporary license file.

#### <span id="page-23-3"></span>**9.3 License Types**

There are three possible license modes to choose from:

- **Single-Server or Multi-Server**
- **Site**
- <span id="page-23-4"></span>World / Multi-Site

#### **9.4 Purchasing**

For purchasing a license please contact [office@tec-it.com.](mailto:office@tec-it.com)

Your order should contain the following information:

- Host name of the ISD400 / ISD410 (can be found on the display) for Single-Server licenses only.
- **License Type**
- **Licensee (e.g. the name of your company)**
- Number of Licenses
- 1D or 2D barcodes
- ► You can find the host name of the ISD400 / ISD410 on the front display of the spooling device or on the ISD administration page.

#### <span id="page-23-5"></span>**9.5 Installing the License File**

After sending your order to TEC-IT you will receive a file with your license data. This file is named *"tbarcode-license-XXX.bin"*. It must be installed via the ISD400 / ISD410 administration page (see section [4.4\)](#page-6-1) in addition(!) to the filter package.

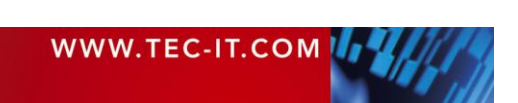

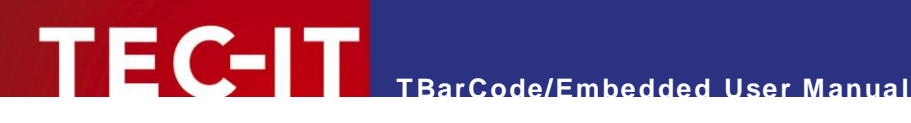

# <span id="page-24-0"></span>**10 Contact and Support Information**

#### **TEC-IT Datenverarbeitung GmbH**

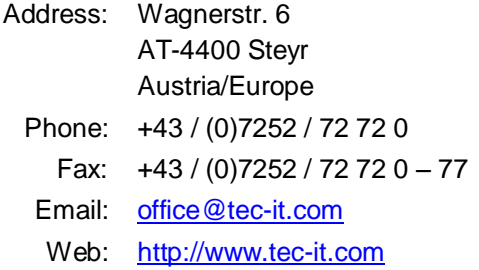

AIX® is a registered trademark of IBM Corporation.

HTML, DHTML, XML, XHTML are trademarks or registered trademarks of W3C, World Wide Web Consortium, Laboratory for Computer Science NE43-358, Massachusetts Institute of Technology, 545 Technology Square, Cambridge, MA 02139.

JAVA® is a registered trademark of Sun Microsystems, Inc., 901 San Antonio Road, Palo Alto, CA 94303 USA.<br>JAVASCRIPT® is a registered trademark of Sun Microsystems, Inc., used under license for technology invented and imp

Netscape.

Linux® is a registered trademark of Linus Torvalds in several countries.

Microsoft®, Windows®, Microsoft Word®, Microsoft Excel® are registered trademarks of Microsoft Corporation.

Navision is a registered trademark of Microsoft Business Solutions ApS in the United States and/or other countries.

Oracle® is a registered trademark of Oracle Corporation. PCL® is a registered trademark of the Hewlett-Packard Company.

PostScript® is a registered trademark of Adobe Systems Inc.<br>SAP, SAP Logo, R/2, R/3, ABAP, SAPscript are trademarks or registered trademarks of SAP AG in Germany (and in several other countries). UNIX® is a registered trademark of The Open Group

All other products mentioned are trademarks or registered trademarks of their respective companies. If any trademark on our web site or in this document is not marked as trademark (or registered trademark), we ask you to send us a short message [\(office@tec-it.com\).](mailto:office@tec-it.com)

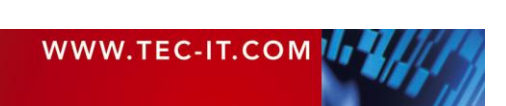

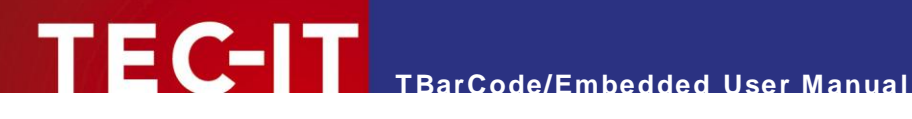

# <span id="page-25-0"></span>**Appendix A: The CUPS Log**

The CUPS log shows all errors which occurred during printing. **TBarCode/Embedded** filter errors are prefixed with the string "tbarcode:".

In order to open the error log proceed as follows:

- 1. Open the ISD400 / ISD410 info page [\(http://isd400host/info/\)](http://isd400host/info/).
- 2. Select *Event Log* **0**.
- 3. Select *Printing Services* <sup>o</sup>.

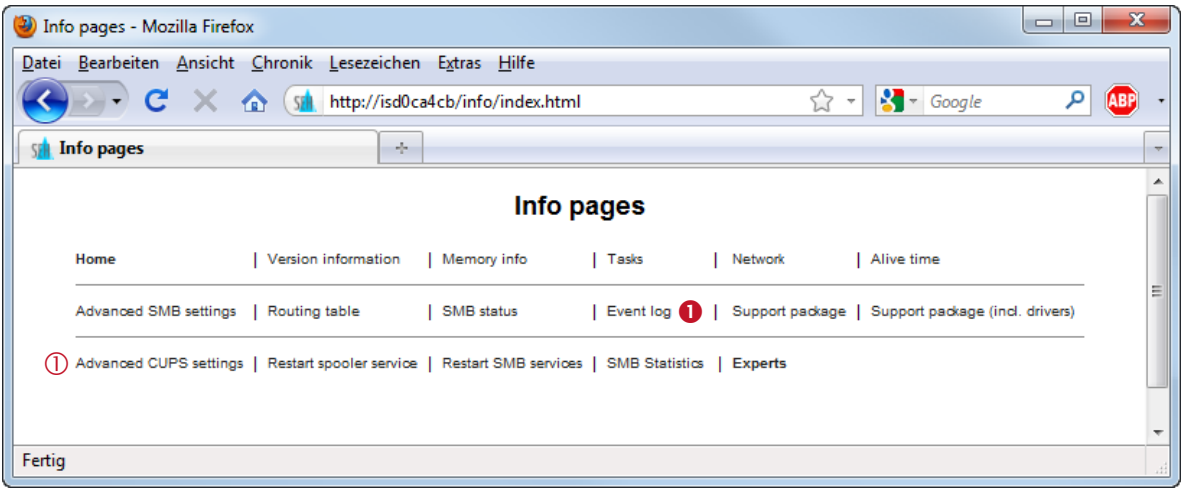

<span id="page-25-1"></span>*Figure 8: CUPS Log – Step 1*

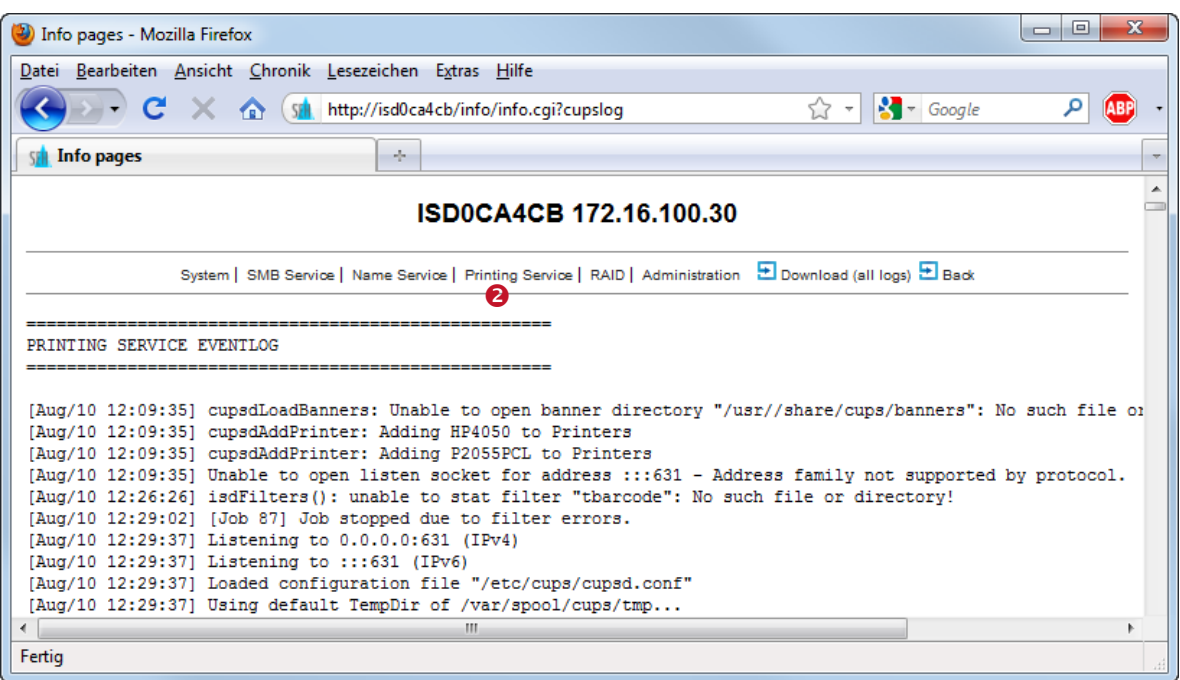

<span id="page-25-2"></span>*Figure 9: CUPS Log – Step 2*

#### Please note:

► The CUPS log level (error, debug, …) can be selected under *Advanced CUPS settings* .

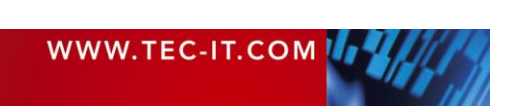

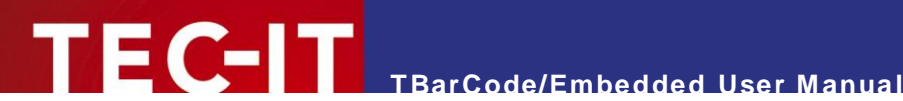

# <span id="page-26-0"></span>**Appendix B: TBarCode Debug Information**

For retrieving detailed information on **TBarCode** related errors you can create an event log.

Therefore proceed as follows:

- 1. Install the debugging software package "tbarcode-enable-debug.bin" (respectively "tbarcodeenable-debug-v1format.bin") – see also sections [4.3](#page-5-3) and [4.4.](#page-6-1)
- 2. Print the document where the error occurred.
- 3. Open the trace file on the ISD400 / ISD410 [\(http://isd400host/download/tbtrace.txt\)](http://isd400host/download/tbtrace.txt).
- 4. Remove the debugging package, when no longer needed.

The debug information gives detailed information on all processed control sequences, on all adjusted parameters, etc. Errors are marked with the keyword "error".

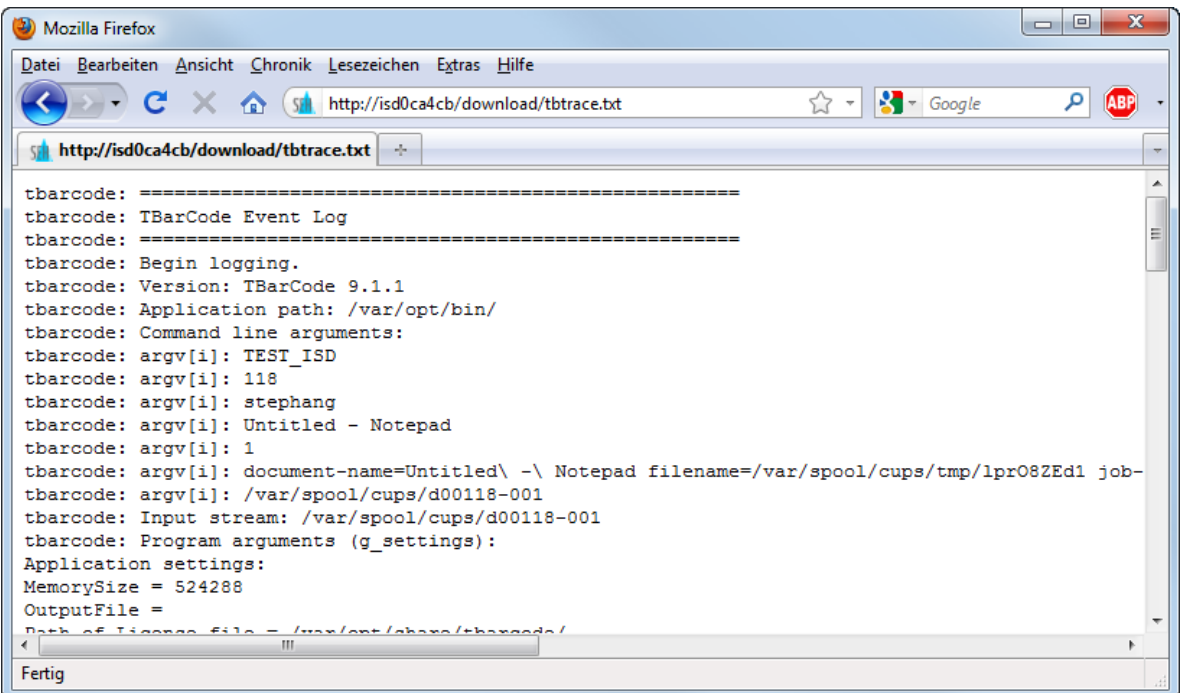

<span id="page-26-1"></span>*Figure 10: TBarCode Debug Information*

As long as the debugging software package (see 1.) is installed, **TBarCode/Embedded** will write extensive trace output for each printed document respectively for each printed barcode:

If you do not need the debug information any longer, please make sure to remove the **TBarCode/Embedded** debugging software package! Otherwise a huge amount of tracing information will be created, which a) may slow down printing and b) will continuously fill the hard disk on the ISD.

If you have SSH access to the ISD you can delete the trace file as follows:

rm /var/ftp/tbtrace.txt

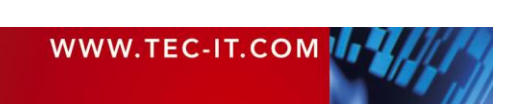